# **How to Use Voice Recorder**

### **Step 1: - Voice Recorder**

Voice Recorder is Option for Create Voice for Broadcast. There is two way to create Voice. First is Record from Microphone And another is Text to Speech.

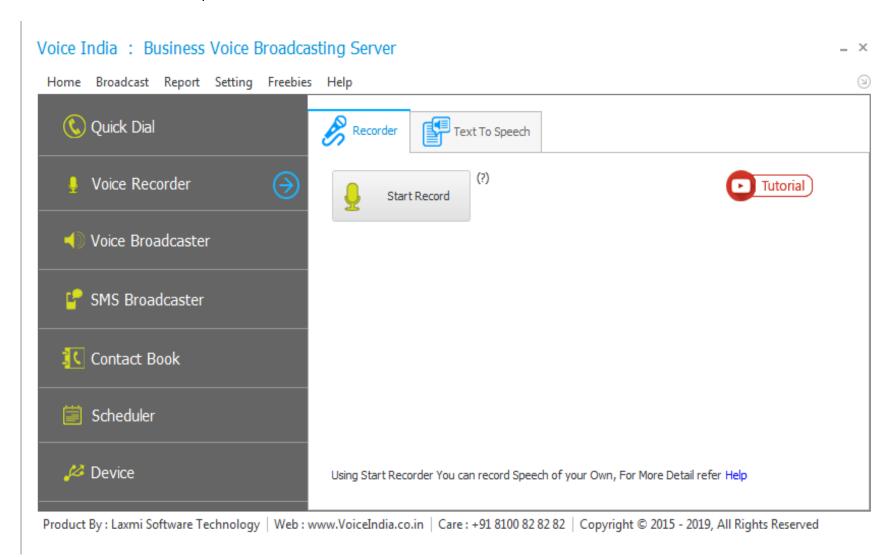

## **Step 2: - Record from Microphone**

Sound Recorder you can record a sound and save it as an audio file on your computer. You can record sound from different audio devices, such as a microphone that's plugged into the sound card on your computer. The types of audio input sources you can record from depend on the audio devices you have and the input sources on your sound card.

Click on **Start Recording** from **Recorder tab**. And it's open Sound Recorder. Another way to open: **Start** > All **Programs** > **Accessories** > **Sound Recorder** 

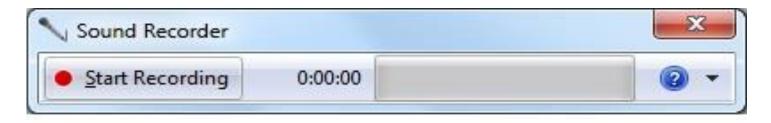

**Note:** - Make sure you have an audio input device, such as a microphone, connected to your computer.

- 1. Click Start Recording.
- 2. To stop recording audio, click Stop Recording.
- **3.** (Optional) If you want to continue recording audio, click Cancel in the Save As dialog box, and then click Resume Recording. Continue to record sound, and then click Stop Recording.
- **4.** Click the File name box, type a file name for the recorded sound, and then click Save to save the recorded sound as an audio file.

### **Step 3: - Using Text to Speech**

Text to Speech allows you to make Voice from Text with Various Language option.

1. Type Text in Text area that you want to convert into Voice.

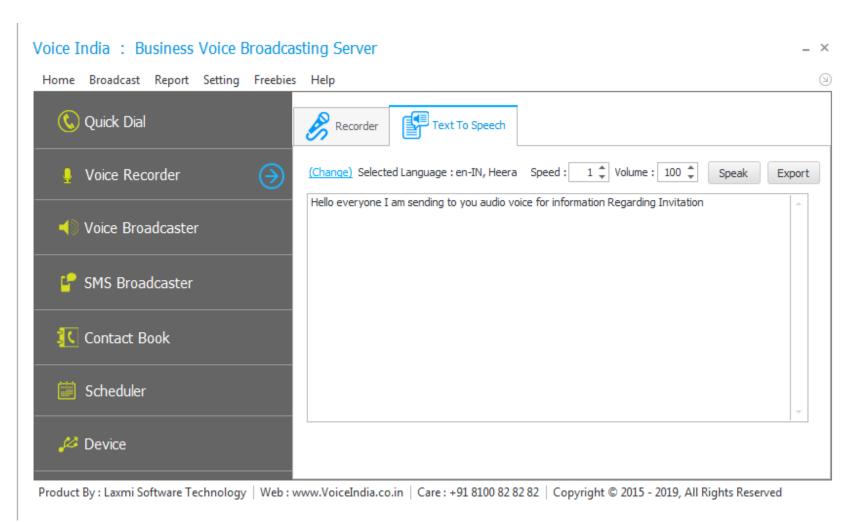

### **Change Language:**

You can Change language of Text to Speech.

**Offline TTS:** You need to install language pack for addition language, then after you can use different language.

Online TTS: in this method internet is require, software upload text to server and download the voice,

**Speed:** Tempo of speech, (gap between word or Speaking rate) you can increase or decrease using speed.

**Volume:** Sound level of Voice, You can manage here. (Normally leave default, 100)

If you want to Listen Sample Voice Click on Speak Button. And if it's ok and you want to use as voice Click on Export button, Type a file name for sound, and then click Save to save as an audio file.

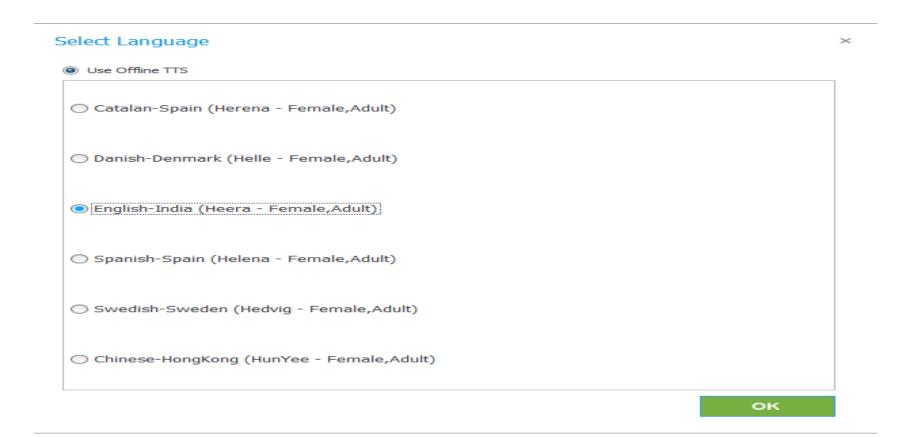